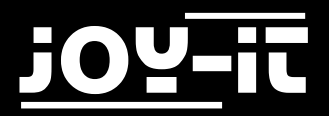

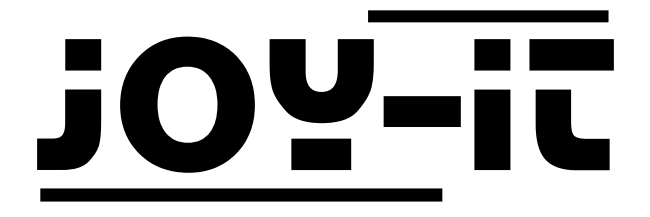

# ISD1820 —Voice Recording

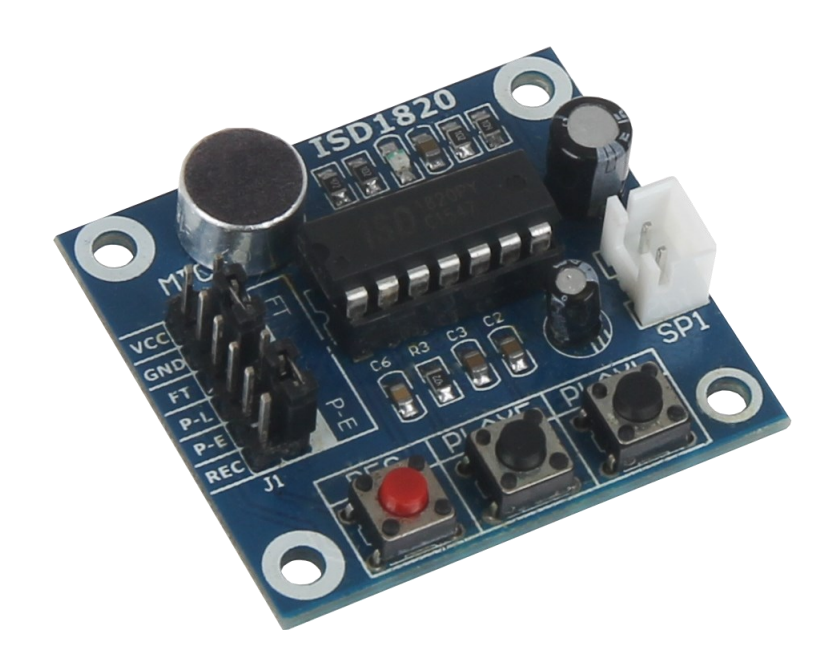

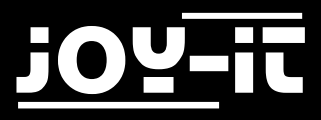

#### Index

- 1 Verwendung mit einem Arduino
- 1.1 Anschließen des Moduls
- 1.2 Installation und Verwendung
- 2 Verwendung mit einem Raspberry Pi
- 2.1 Anschließen des Moduls
- 2.2 Installation des Systems
- 2.3 Verwendung

Sehr geehrter Kunde,

vielen Dank, dass Sie sich für unser Produkt entschieden haben. Im Folgenden haben wir aufgelistet, was bei der Inbetriebnahme zu beachten ist:

## **Verwendung mit einem Arduino Schritt 1—Anschließen des Moduls**

Schließen Sie das Aufnahmegerät, wie in Bild 1, bzw. in Tabelle 1, zu sehen, an die PINs des Arduinos an.

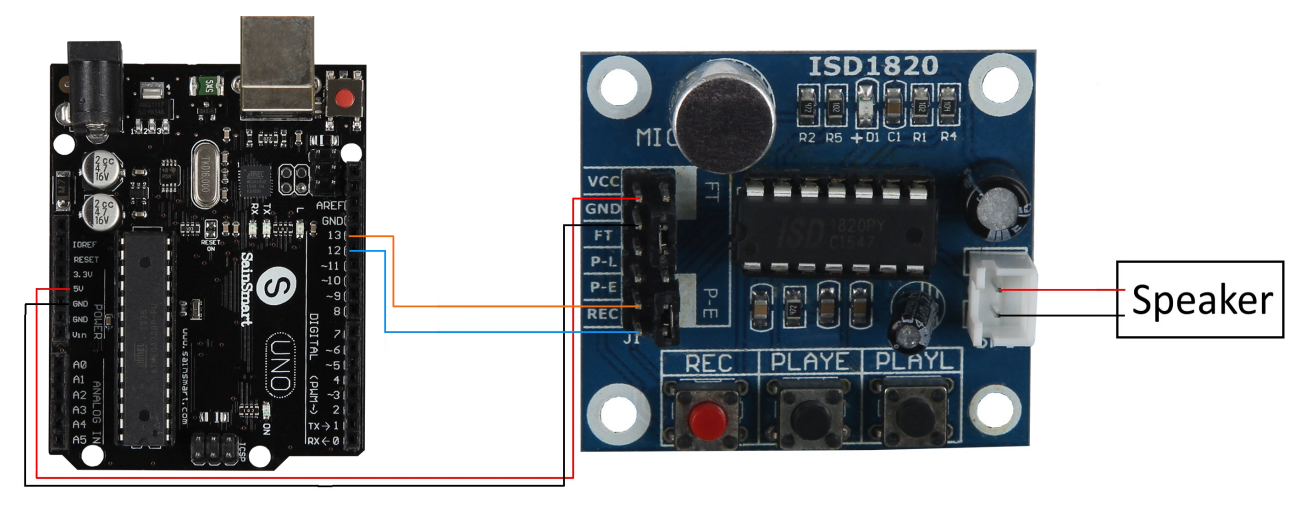

**Bild 1: Verbindung zwsichen Modul und Arduino**

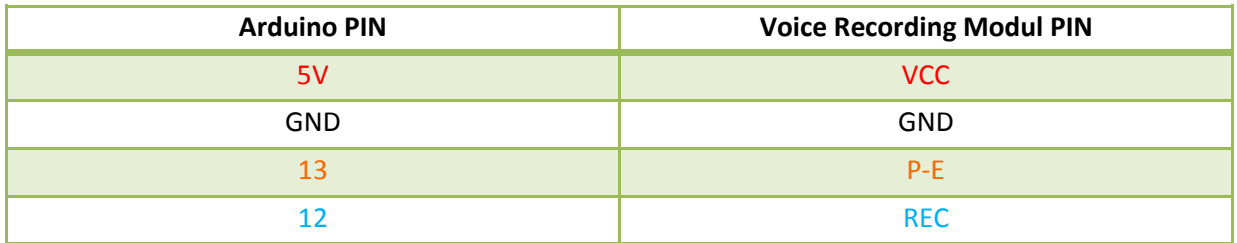

**Tabelle 1: PIN-Verbindung zwischen Modul und Arduino**

# **Schritt 2—Installation & Verwendung**

Kopieren Sie den folgenden Beispielcode bitte vollständig auf Ihren Arduino. Nach erfolgreichem Übertragen wird das Modul abwechselnd eine 10-sekündige Aufnahme starten und diese im Anschluss wiedergeben.

```
int Aufnahme = 11;
int Abspielen = 13;
void setup()
{
   pinMode(Aufnahme, OUTPUT);
   pinMode(Abspielen, OUTPUT);
}
void loop()
{
   digitalWrite(Aufnahme, HIGH);
   delay(10000);
   digitalWrite(Aufnahme, LOW);
   delay(5000);
   digitalWrite(Abspielen, HIGH);
   delay(100);
   digitalWrite(Abspielen, LOW);
   delay(10000);
}
```
**Code 1: Arduino Beispielcode**

## **Verwendung mit einem Raspberry Pi Schritt 1—Anschließen des Moduls**

Schließen Sie das Aufnahmegerät, wie in Bild 2, bzw. in Tabelle 2, zu sehen, an die PINs des Raspberry Pis an.

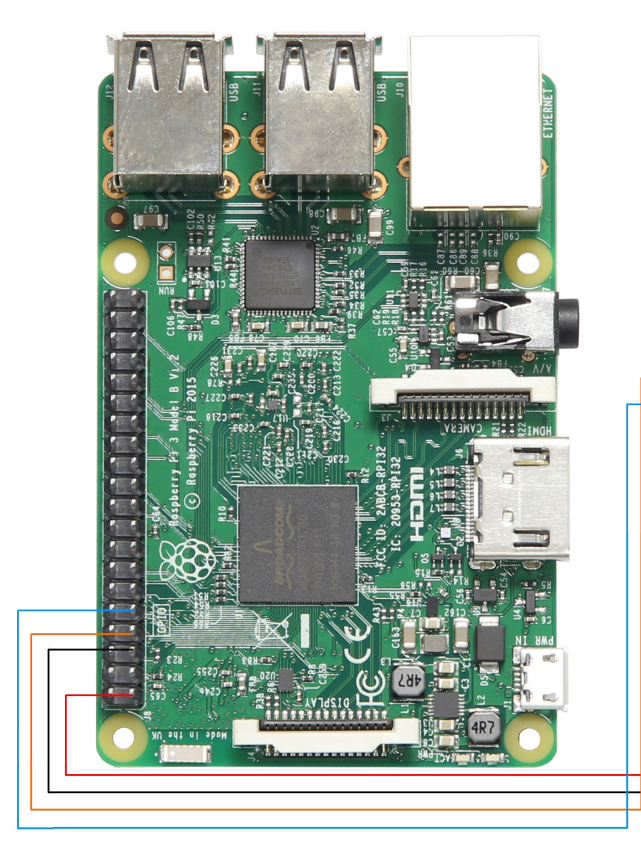

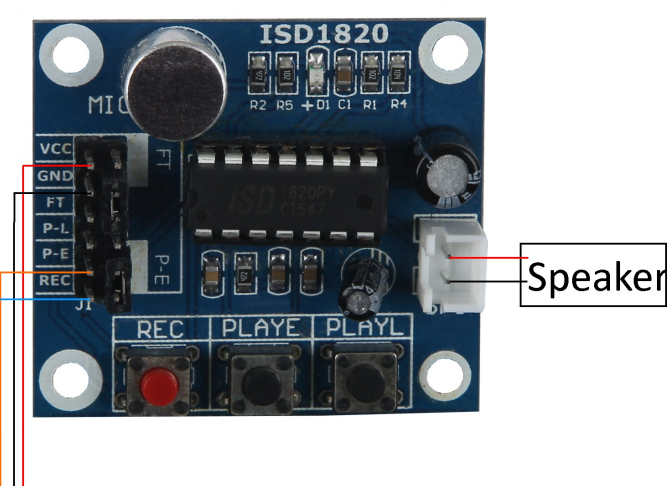

**Bild 2: Verbindung zwsichen Modul und Raspberry Pi**

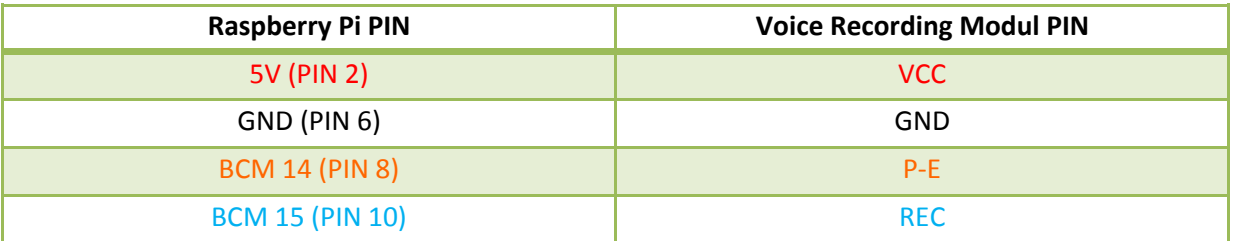

**Tabelle 2: PIN-Verbindung zwischen Modul und Raspberry Pi**

### **Schritt 2—Installation des Systems**

Sollten Sie bereits ein aktuelles Raspbian-System auf Ihrem Raspberry verwenden, so können Sie diesen Schritt überspringen und sofort mit Schritt 3 fortfahren.

Installieren Sie auf Ihre SD-Karte mit Hilfe des ["Win32 Disk Imager"](https://sourceforge.net/projects/win32diskimager/)-Programms das aktuelle Raspbian Image, welches Sie unter dem folgenden [Link](https://downloads.raspberrypi.org/raspbian_latest) zum Download finden.

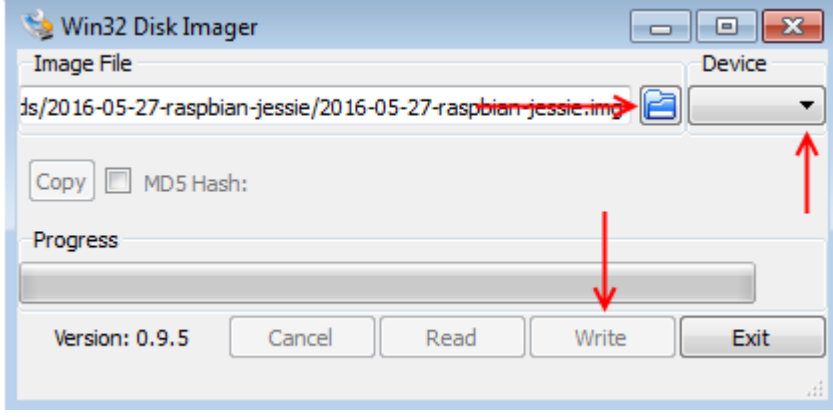

**Bild 3: Screenshot des Win32 Disk Imagers**

#### **Schritt 3—Verwendung**

Sobald Sie die Installation abgeschlossen und das System gestartet haben, öffnen Sie die Terminal-Konsole und führen Sie folgende Kommandos aus:

sudo nano ISD1820.py

**Terminal 1: Erstellen der Python-Datei**

In dem sich nun öffnenen Fenster geben Sie bitte folgenden Code vollständig ein. Ihre Eingabe können Sie mit der Tastenkombination **Strg+O** speichern und den Editor mit **Strg+X** verlassen.

```
from time import sleep
import RPi.GPIO as GPIO
GPIO.setwarnings(False)
GPIO.setmode(GPIO.BCM)
#PIN Zuweisung
pe=15
rec=14
#PINs definieren
GPIO.setup(pe,GPIO.OUT)
GPIO.setup(rec,GPIO.OUT)
GPIO.output(pe,0)
GPIO.output(rec,0)
def aufnahme():
       sleep(3)
      print("Aufnahme startet")
       GPIO.output(pe, 1)
       sleep(10)
      GPIO.output(pe, 0)
       sleep(5)
      print("Aufnahme beendet")
def abspielen():
       print("Wiedergabe startet")
       GPIO.output(rec, 1)
      sleep(1)
      GPIO.output(rec, 0)
       sleep(10)
      print("Wiedergabe beendet")
while True:
       aufnahme()
       abspielen()
```
**Code 2: Raspberry Beispielcode**

Den nun erstellen Beispielcode können Sie mit folgender Eingabe testen.

sudo python ISD1820.py

#### **Terminal 2: Starten der erstellen Datei**

Das Programm startet nun, abwechselnd, eine zehn-sekündige Aufnahme und spielt diese daraufhin ab. Um diesen Vorgang zu unterbrechen, können Sie **Strg+C** drücken.